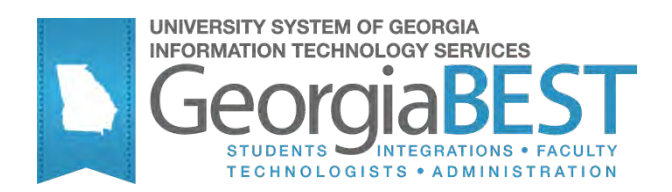

# **Using the Admissions Index Process**

**Georgia Enhanced Banner Student and Financial Aid Systems User Documentation**

Version 8.13

**Information Technology Services**

**May 2012**

This page left blank to facilitate front/back printing.

## **Table of Contents**

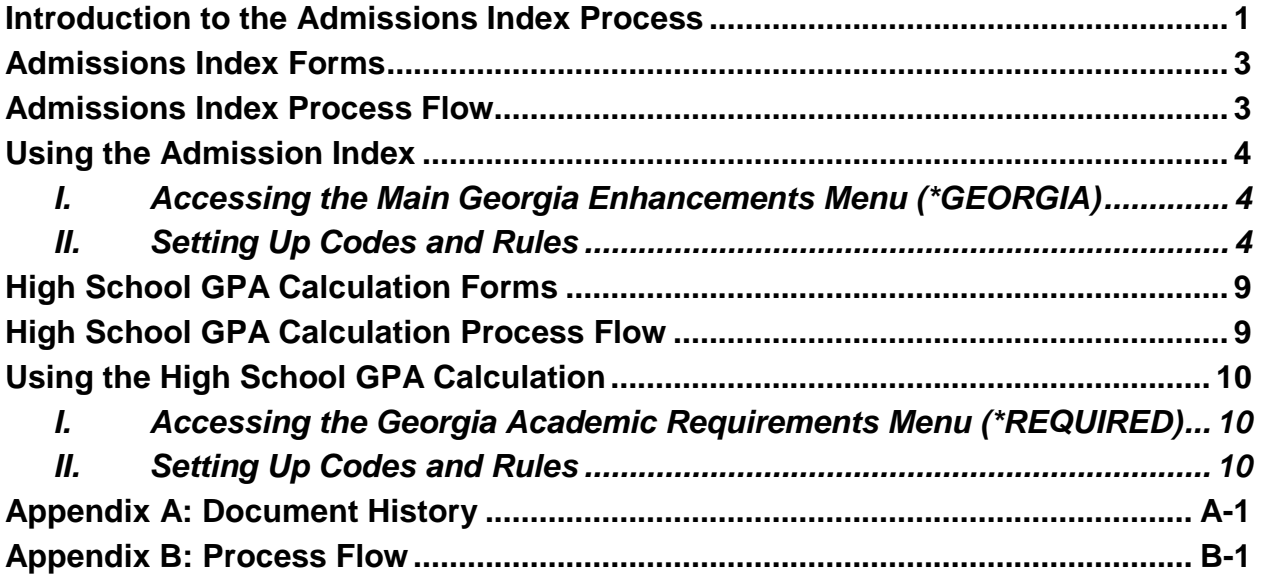

This page left blank to facilitate front/back printing.

## **Using the Admissions Index Process**

## <span id="page-4-0"></span>**Introduction to the Admissions Index Process**

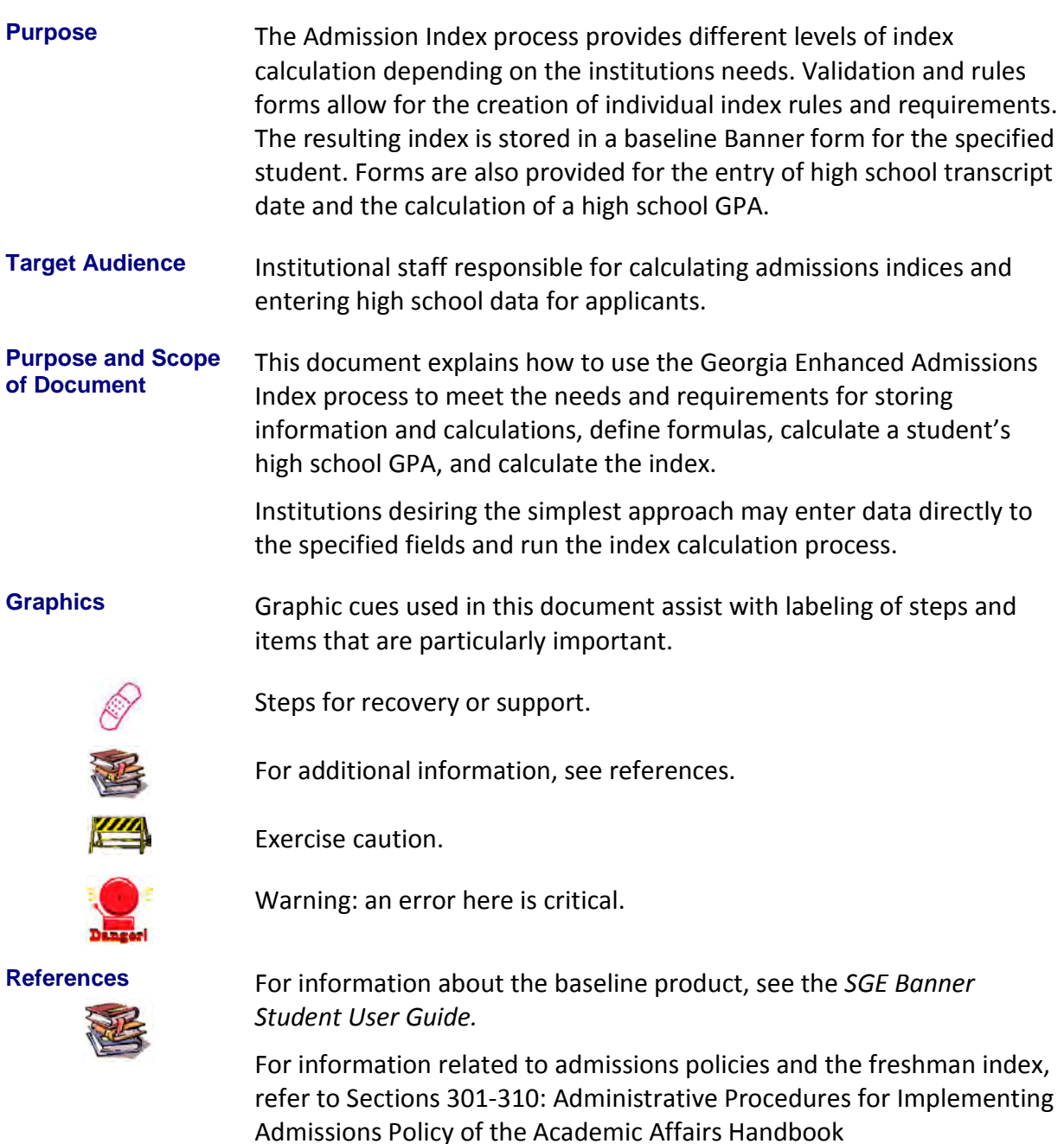

(http://www.usg.edu/academics/handbook/).

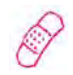

**Support** For additional ITS resources and support, contact the ITS Helpdesk:

- o Web support request self-service: http://www.usg.edu/customer\_services
- o E-mail: Helpdesk@usg.edu

For emergency, business interruptions, or production down situations, call the ITS Helpdesk immediately

- o 706-583-2001
- o Toll free within Georgia: 1-888-875-3697

## <span id="page-6-0"></span>**Admissions Index Forms**

**Overview** Use the following forms:

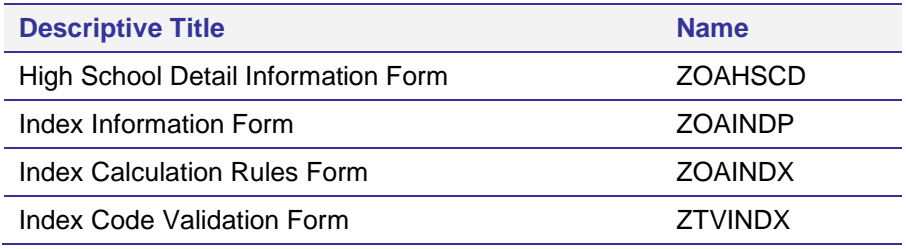

## <span id="page-6-1"></span>**Admissions Index Process Flow**

**Description** The Admission Index Calculation process (ZORINDC) calculates indices for specified applicants. The process allows individual calculation, calculation of an index for an input population, or calculation of an index for all applicants applying for a specified term.

## **Overview of Admissions Index**

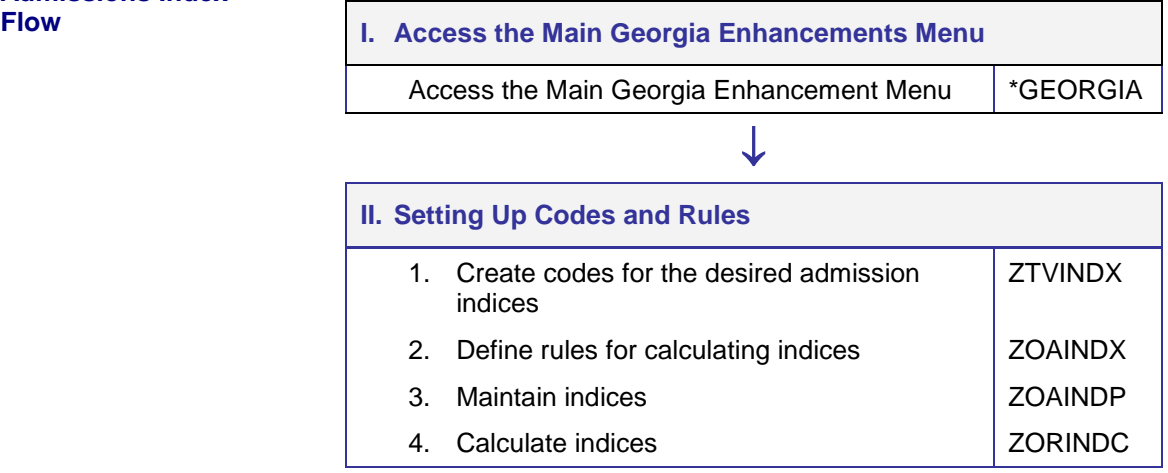

## <span id="page-7-0"></span>**Using the Admission Index**

<span id="page-7-1"></span>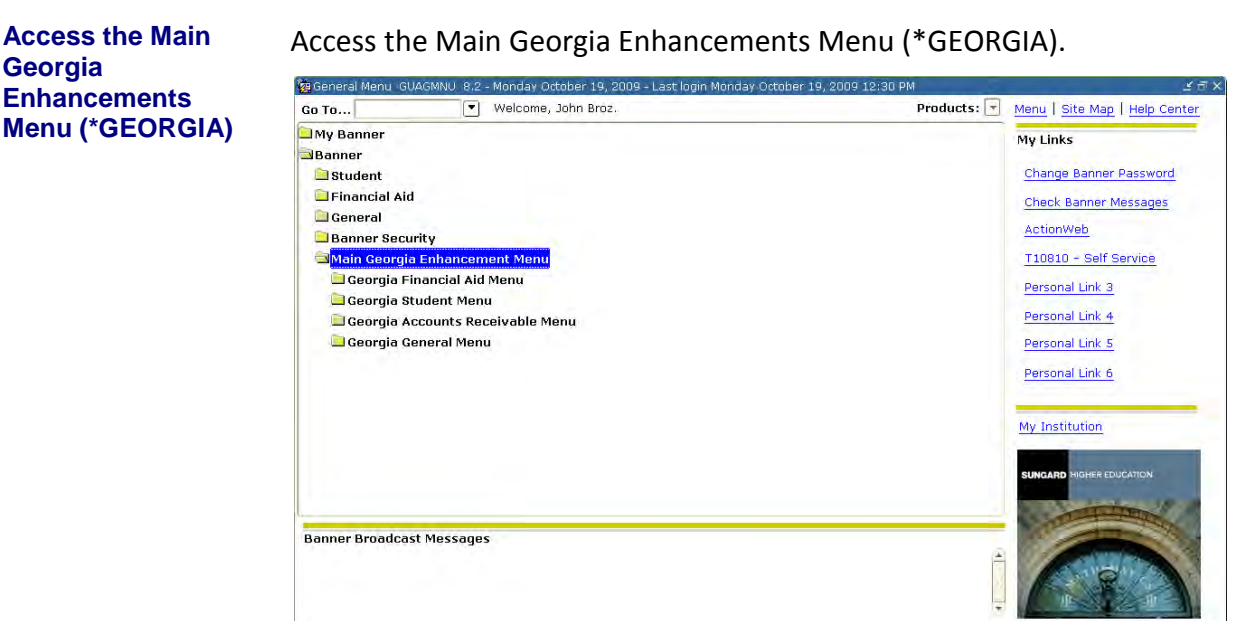

*I. Accessing the Main Georgia Enhancements Menu (\*GEORGIA)*

- *II. Setting Up Codes and Rules*
- <span id="page-7-2"></span>**1. Create codes**

**Create codes** Create codes on the Index Code Validation form (ZTVINDX).<br>(ZTVINDX)

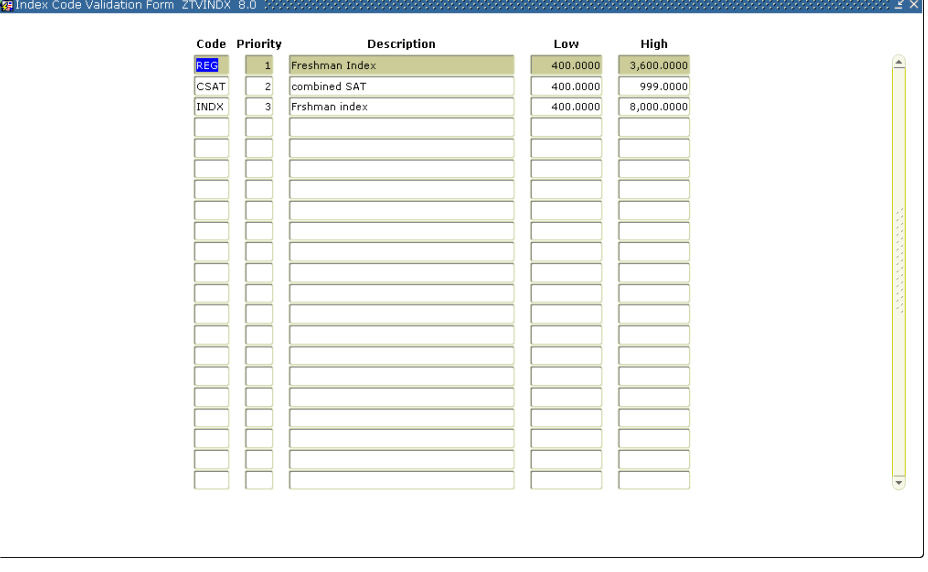

The priority number specifies the order in which the calculation will apply the index rules. The rule with the lowest priority number is processed first. Only one row per priority number is allowed. The code represents the type of index record created by the process. The low and high values define the range of acceptable scores for the index.

#### **2. Define the rules to calculate the indices (ZOAINDX)**

Define the calculation rules on the Index Calculation Rules form (ZOAINDX). To create an index record, a student must meet every condition of the defined set of rules.

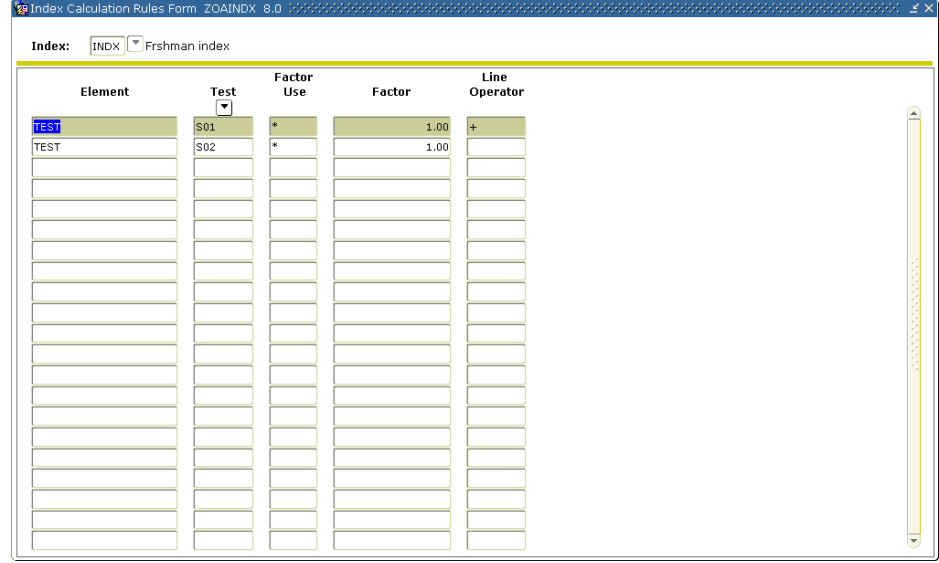

Define rules for each code created on ZTVINDX. Index calculation rules are entered on the following four elements:

## **Test Score**

The specific test(s) to be required in calculating the index can be specified in a set of rules.

## **High School GPA**

If a student has multiple high school records, the record containing a graduation date is used. If the High School Detail Information form (ZOAHSCD) is used and high school data entered, the GPA can be calculated. Manual entry is also available.

## **Percentile**

Users have the choice to calculate percentile when high school data is entered or to manually enter a percentile.

## **Constant**

The index derives the constant from historical data and supplies the constant to each institution.

Once entered, the element can be manipulated by placing the desired value in the Factor field and the modifier in the Factor Use field. Several elements can be joined by placing a plus or minus in the Line Operator field.

This example depicts the rule required to add two test scores together.

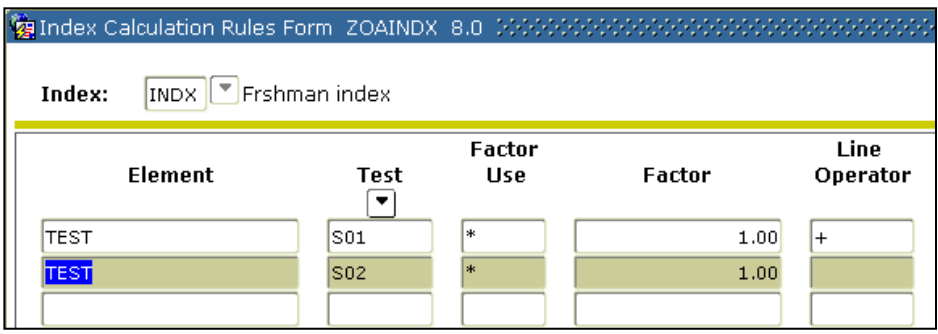

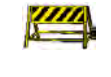

**Note:** Rules defined here control the calculation of the index from ZOAHSCD using the Index Calculation process (ZORINDC).

**3. Maintain indices (ZOAINDP)**

Results calculated by ZORINDC display on the Index Information form (ZOAINDP). Depending upon the specific index to be calculated, student data (test scores, high school information, etc.) must exist prior to using ZOAINDP. Entering the Index Information Block will automatically call ZORINDC to calculate indices for students who do not have an index.

The Delete/Calculate Index button allows the user to delete indices displayed on the form and on the Test Score Information form (SOATEST) and/or to calculate new indices using the current data and defined rules.

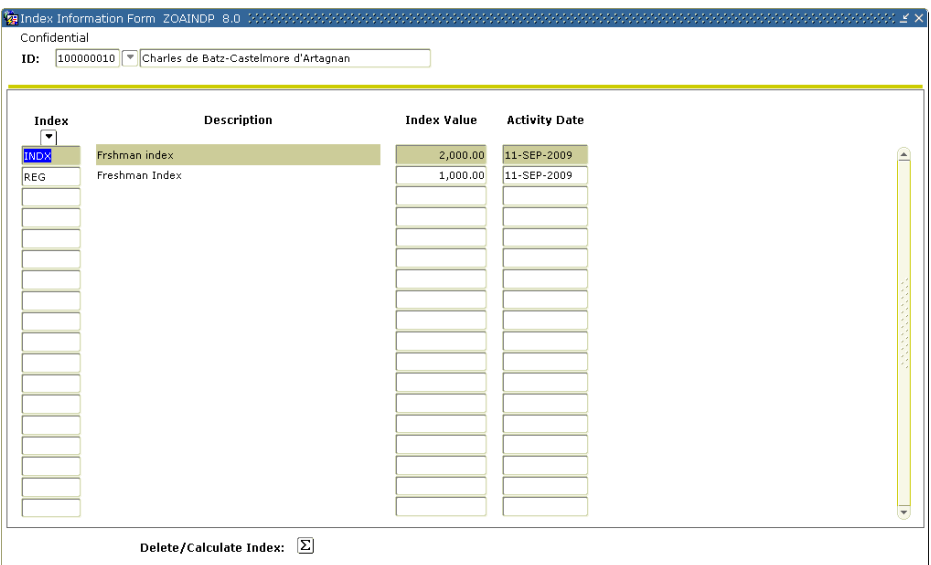

**4. Calculate new indices (ZORINDC)**

ZORINDC allows calculations of indices for individuals, a population, or for all applicants applying for a specified term. To review ZORINDC results, view ZOAINDP for the specific student.

#### **Parameters for ZORINDC**

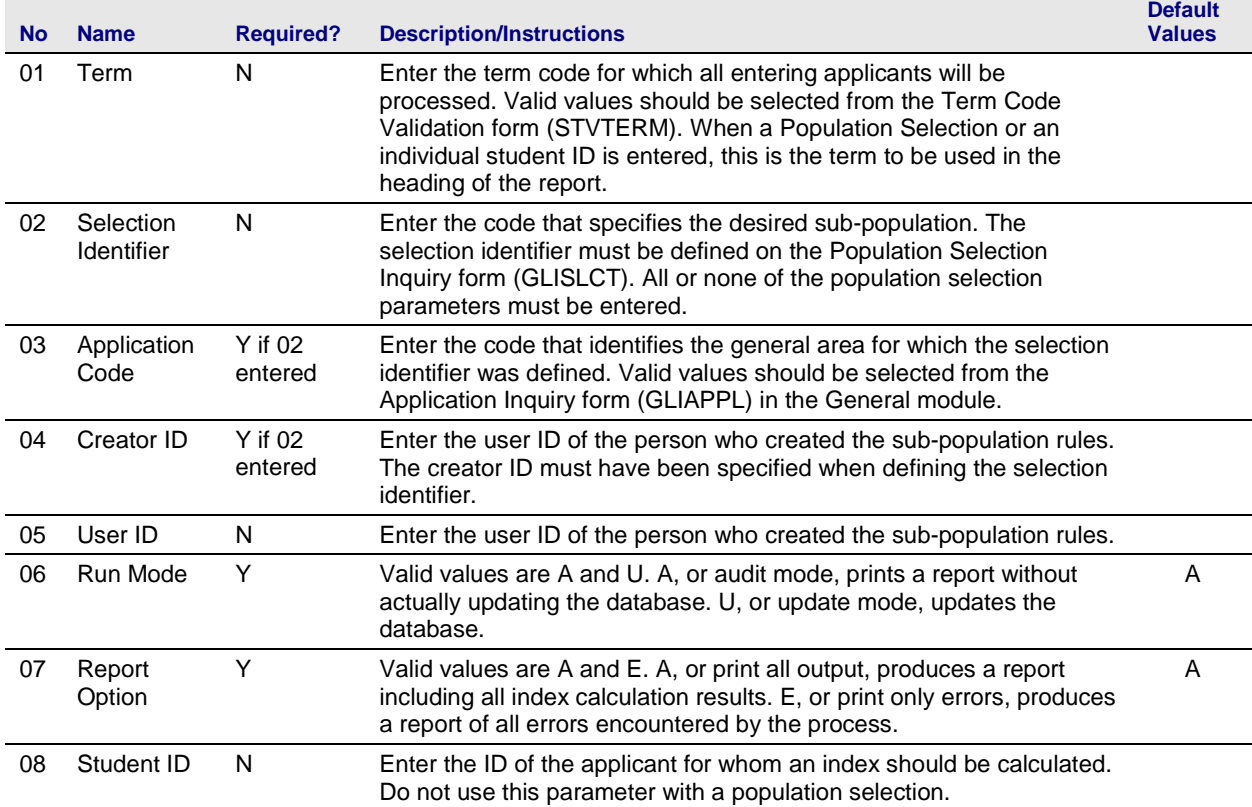

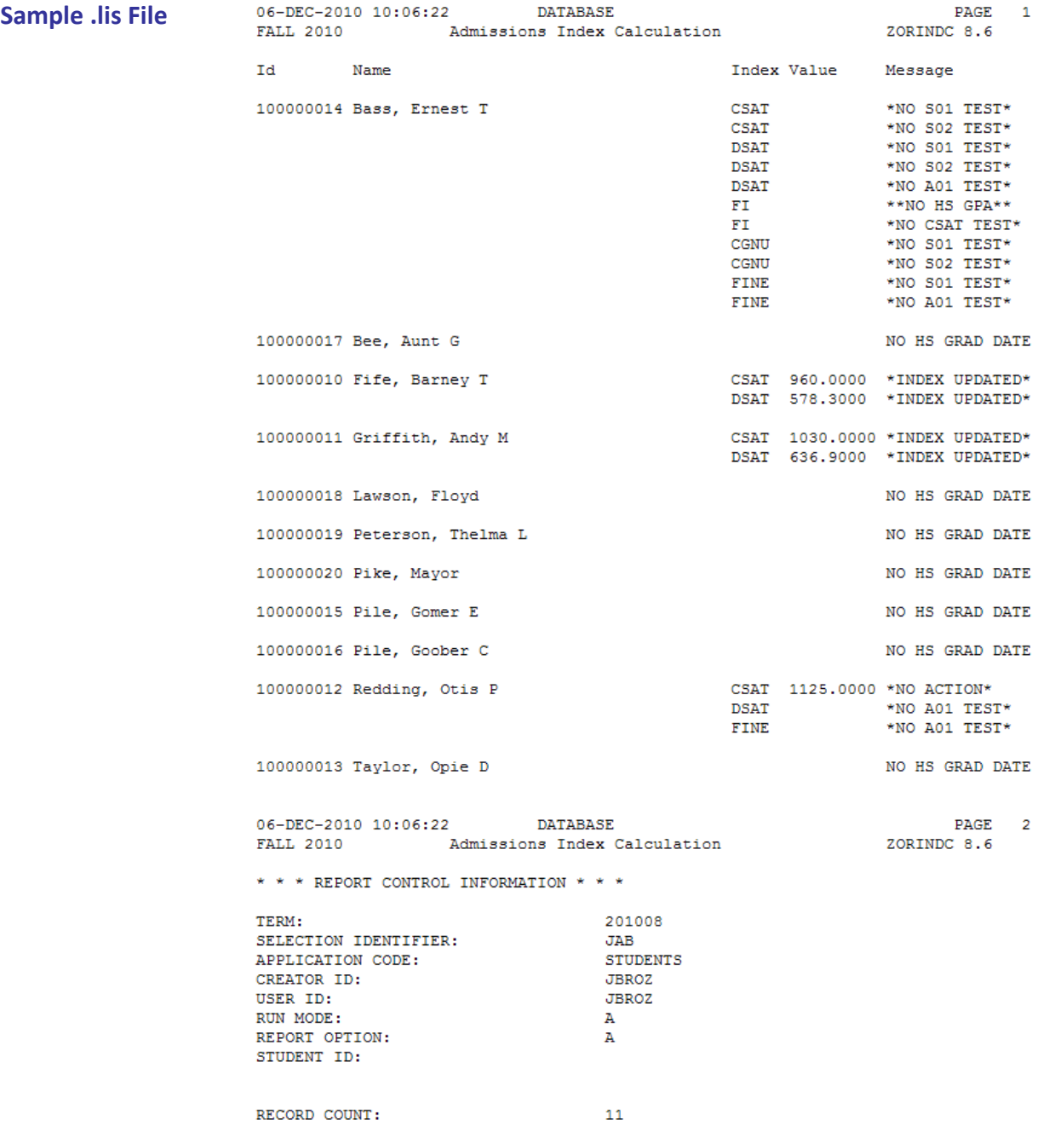

## <span id="page-12-0"></span>**High School GPA Calculation Forms**

**Overview** Use the following forms:

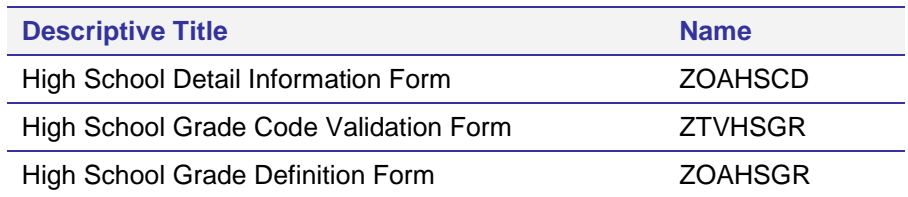

## <span id="page-12-1"></span>**High School GPA Calculation Process Flow**

**Overview of High School GPA Calculation Flow** 

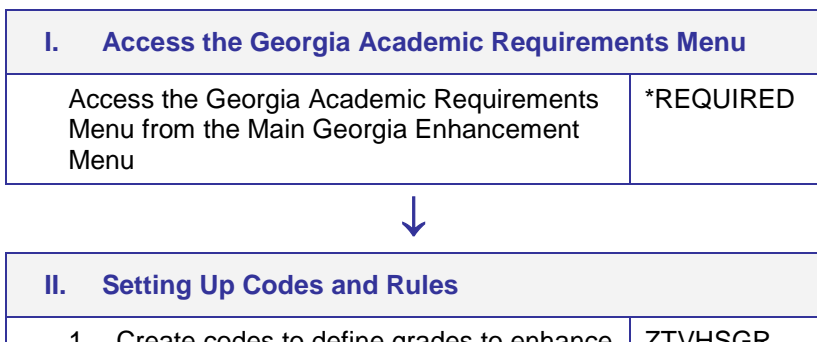

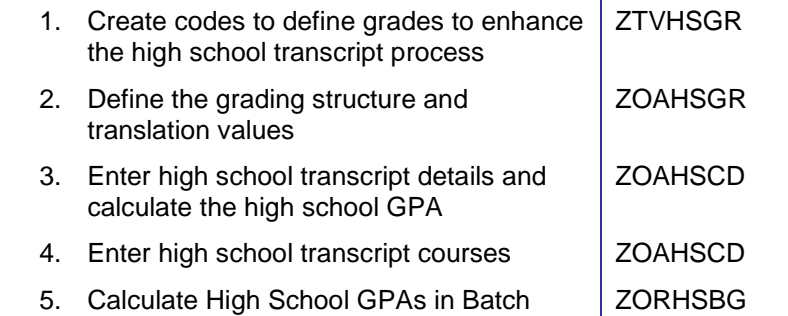

## <span id="page-13-1"></span><span id="page-13-0"></span>**Using the High School GPA Calculation**

## *I. Accessing the Georgia Academic Requirements Menu (\*REQUIRED)*

**Access Georgia Academic Requirements Menu (\*REQUIRED)**

Access the Georgia Academic Requirements Menu (\*REQUIRED) from the Main Georgia Enhancements Menu.

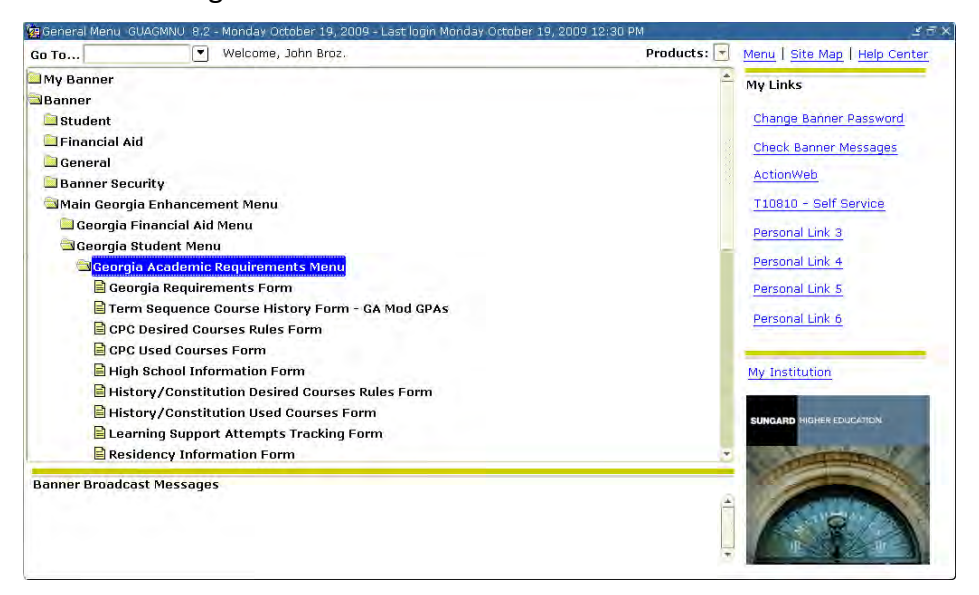

## *II. Setting Up Codes and Rules*

<span id="page-13-2"></span>**1. Create codes** 

**Create codes** Create codes to define the grades used to enhance high school transcript<br>(ZTVHSGR) expressesing an the Uigh School Crade Code Validation form (ZTVUSCD) processing on the High School Grade Code Validation form (ZTVHSGR). The grades and quality points created here will be used to translate individual high school grades on the High School Grade Definition form (ZOAHSGR) to a standard used for all high school GPA calculations. The format of the Quality Points field is 99.99.

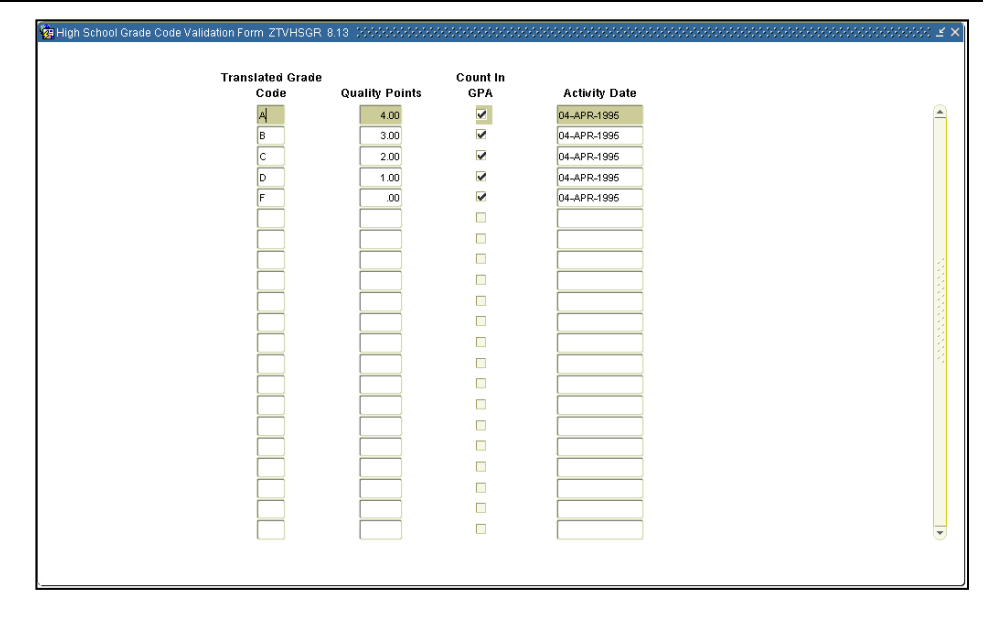

The Count in GPA indicator field indicates whether the grade should be counted in GPA calculations. The options are checked (database value equal 'Y') and unchecked (database value equal 'N'). When checked, the grade is included in GPA calculations. The default value is checked.

**2. Define the high school grading structure and translation values (ZOAHSGR)**

Define the high school's grading structure and translate values to an institutional norm on ZOAHSGR. Translations entered on ZOAHSGR are used in calculating high school GPAs by the High School Detail Information form (ZOAHSCD).

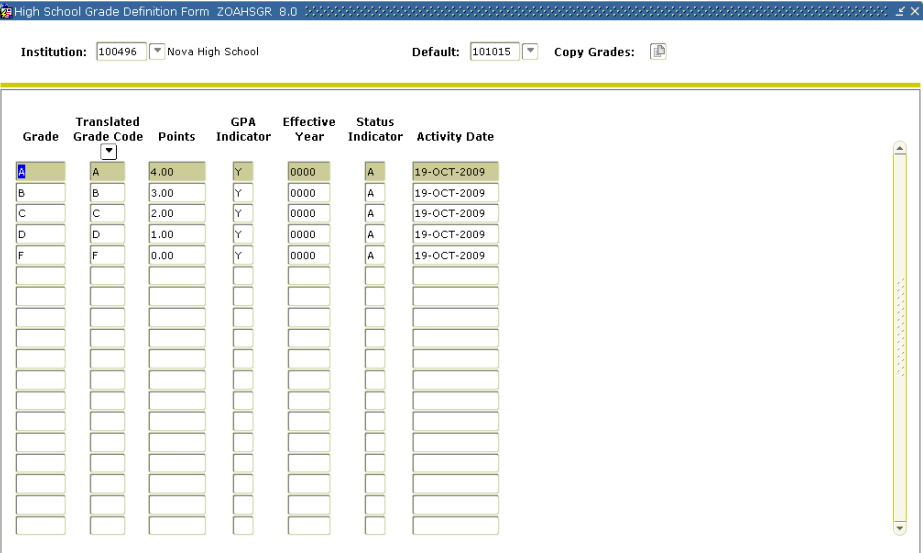

If both fields in the Key Block contain information, the data from the default institution are copied to the Key institution via the Copy Grades function. If records exist for the Key institution, this feature is not available.

If the Translated Grade field contains grade data, values from ZTVHSGR are retrieved. This feature can be overridden by the institution.

## **Default**

This code field can be accessed only when a valid SBGI code is entered for an institution that has no entries in the table. The code entered in the Default code field must exist and represent an institution that has rows in the table. A List of Values, selecting only those Institutions with data previously defined on this form, is available for this field.

## **Copy Grades Function**

The "Copy Grades" button allows the user to copy the grade codes from the default institution to the Key institution. When records exist for the Key institution, the user receives a message that the copy function is not available.

**3. Enter high school transcript details and calculate high school GPA (ZOAHSCD)**

Enter high school transcript details and calculate the GPA on ZOAHSCD on a student by student basis.

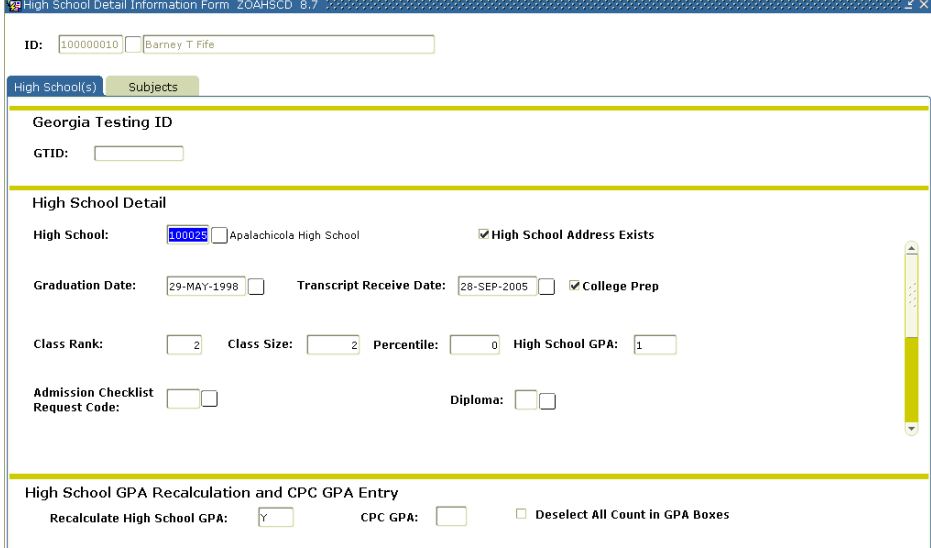

Entering information in both the rank and size fields will automatically copy information from one code to another. If only one class item is entered, the user can manually enter the percentile standing. The Key block ID field identifies the student whose information is being entered and is protected from user access.

#### **Admissions Checklist Request Code**

The List of Values selected from the Admission Request Checklist Code Validation form (STVADMR) is available in this field. The admission checklist received date updates automatically.

#### **Diploma**

This field is the type of diploma received from the high school. The List of Values from the Diploma Type Validation form (STVDPLM) is available in this field.

#### **Recalculate High School GPA**

The default setting for Recalculate High School GPA is 'N.' When set to 'Y', the GPA recalculates every time the user exits the form.

#### **CPC GPA**

This field assists in maintaining high school core curriculum GPA for Student Data Reporting. Information entered in this field is informational only. It is not used to update the overall GPA.

#### **Deselect All Count in GPA Boxes**

When checked and saved, this box deselects all count in GPA boxes in the Subjects tab for the corresponding High School in the High School Detail block.

**transcript courses (ZOAHSCD)**

**4. Enter high school**  The second tab of ZOAHSCD is used to enter high school course information. The user can opt to have the GPA and/or the admissions index calculated when data entry is complete.

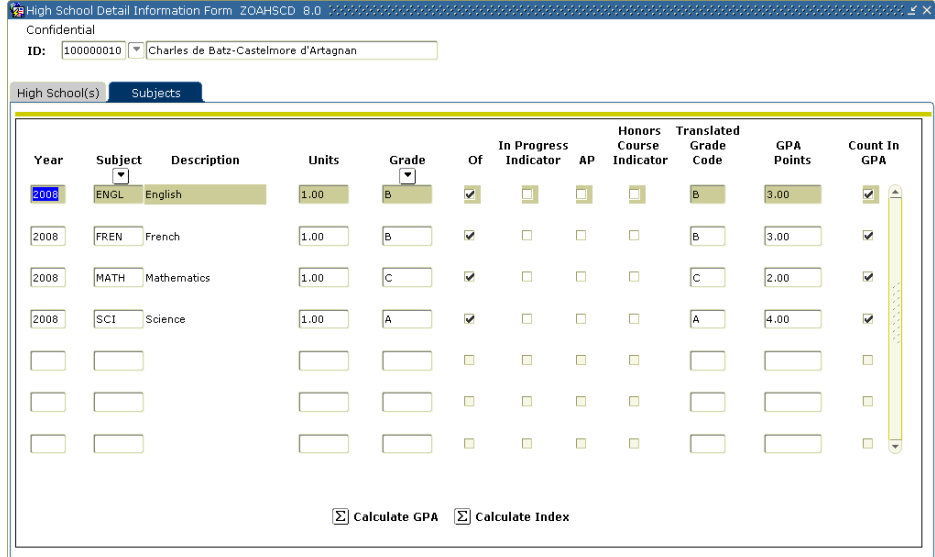

#### **Grade**

The translated grade, points, and count in GPA fields default from the selected institution grade record when a valid grade is entered. If the grade is changed, grade revalidation occurs and the grade's default values are recopied.

## **Of**

If the official indicator is not checked, the course is not included in the high school GPA calculation. The default value is Y.

## **In Progress Indicator**

When this field and the GPA indicator are checked, the course is included in the high school GPA calculation. The default value is unchecked.

## **Count In GPA**

The default value is checked.

## **GPA Calculation**

When this field and the data entered in the High School Subject Block have been saved, clicking this button will execute the GPA and displays results on the Helpful Hints Message line.

#### **Index Calculation**

If the student does not have an index, clicking this button will execute ZORINDC. If the student has an index, the user may chose to delete all ZOAINDP and the Test Score Information form indices and calculate new indices with the current data and defined rules.

**5. Calculate High School GPAs in Batch** The High School Batch GPA Calc process is used to calculate Grade Point Averages (GPAs) in batch or for an individual. Enter ZORHSBG via the Go To field of the General Menu (GUAGMNU) or the Process Submission Controls form (GJAPCTL).

> Enter a term, student ID or population selection. This process updates the High School Detail Information form (ZOAHSCD) in the same way the Recalculate High School GPA indicator is used in the form.

This process can be run multiple times for a population selection, a term, or a specific student.

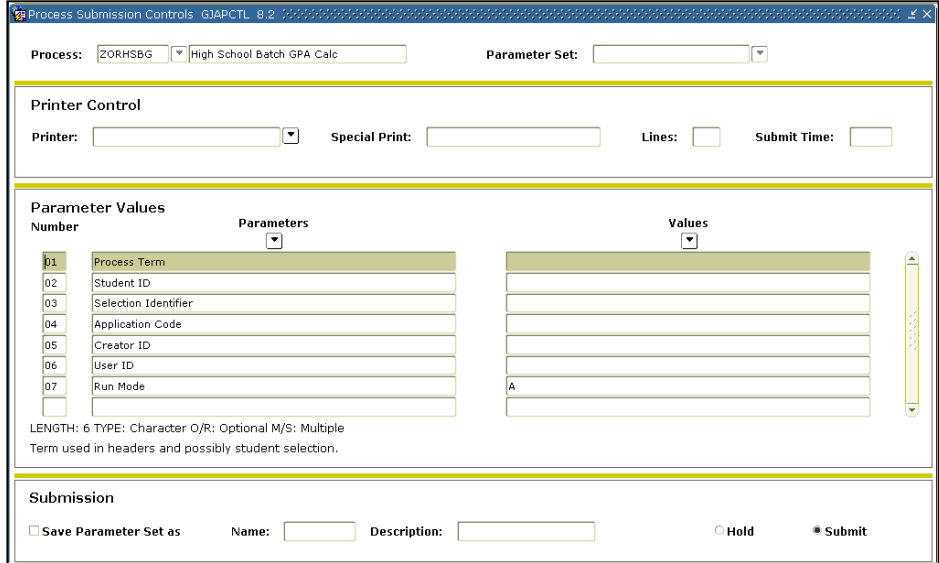

#### **Parameters:**

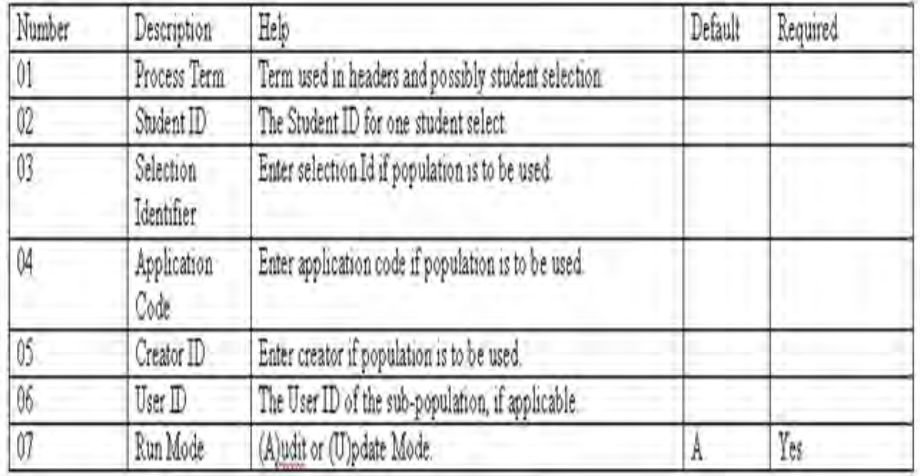

**Sample .lis file:**

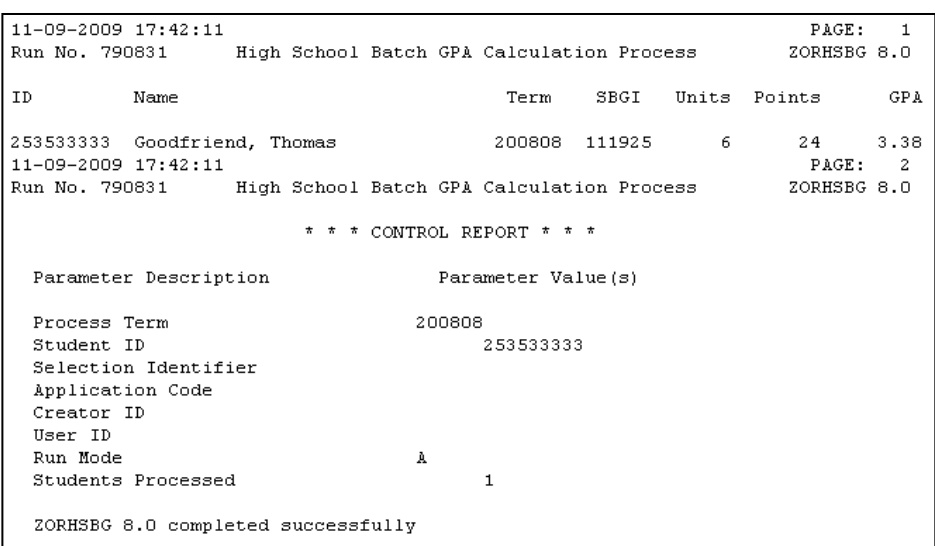

Once the process is successfully executed in Update mode, verify that the High School GPA is populated on the High School Detail Information form (ZOAHSCD).

## <span id="page-20-0"></span>**Appendix A: Document History**

This section details the history of the document and updates made for each modification.

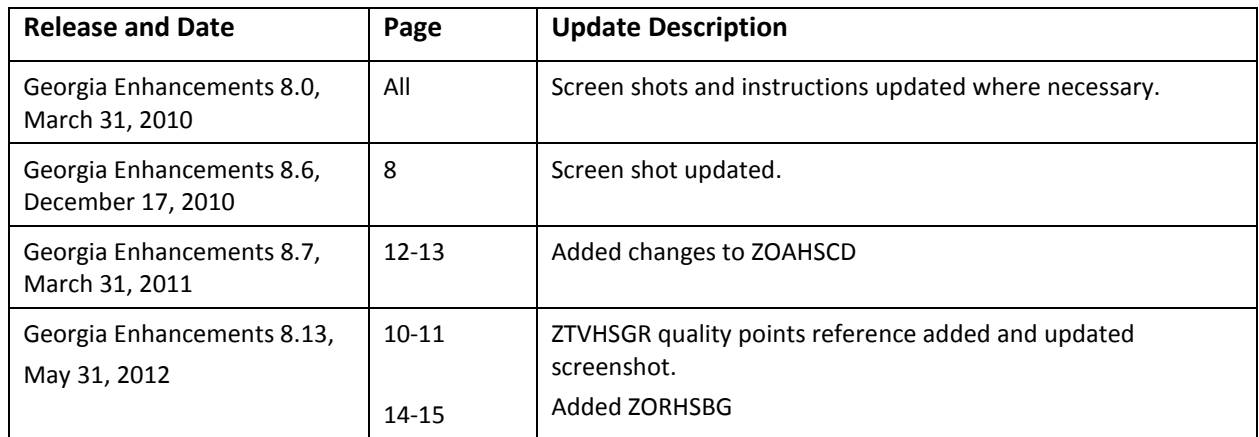

## <span id="page-21-0"></span>**Appendix B: Process Flow**

# **Admissions Index Process**

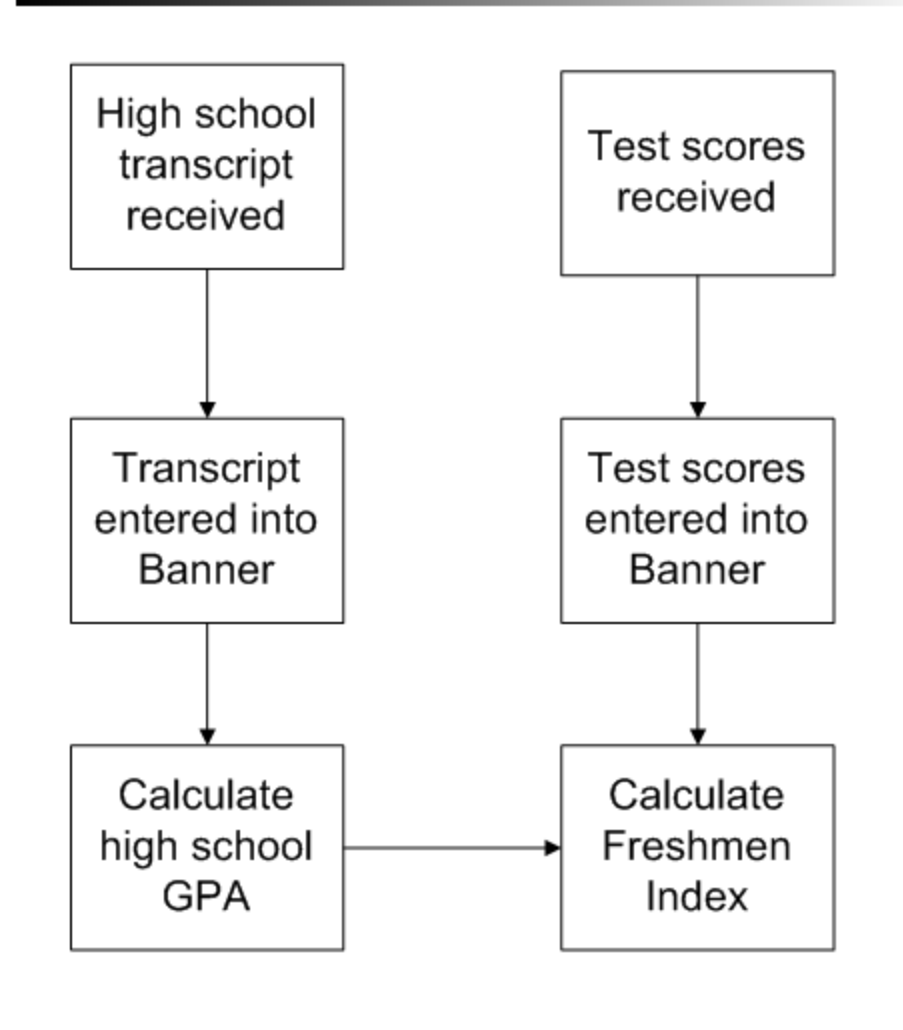